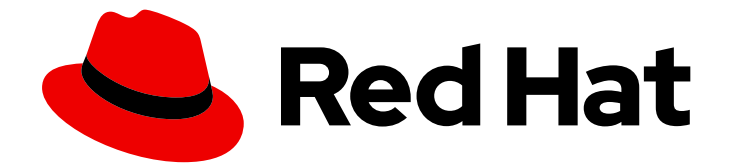

# Red Hat OpenShift Container Storage 4.2

# Troubleshooting OpenShift Container Storage

How to troubleshoot errors and issues in OpenShift Container Storage

Last Updated: 2020-04-24

# Red Hat OpenShift Container Storage 4.2 Troubleshooting OpenShift Container Storage

How to troubleshoot errors and issues in OpenShift Container Storage

## Legal Notice

Copyright © 2020 Red Hat, Inc.

The text of and illustrations in this document are licensed by Red Hat under a Creative Commons Attribution–Share Alike 3.0 Unported license ("CC-BY-SA"). An explanation of CC-BY-SA is available at

http://creativecommons.org/licenses/by-sa/3.0/

. In accordance with CC-BY-SA, if you distribute this document or an adaptation of it, you must provide the URL for the original version.

Red Hat, as the licensor of this document, waives the right to enforce, and agrees not to assert, Section 4d of CC-BY-SA to the fullest extent permitted by applicable law.

Red Hat, Red Hat Enterprise Linux, the Shadowman logo, the Red Hat logo, JBoss, OpenShift, Fedora, the Infinity logo, and RHCE are trademarks of Red Hat, Inc., registered in the United States and other countries.

Linux ® is the registered trademark of Linus Torvalds in the United States and other countries.

Java ® is a registered trademark of Oracle and/or its affiliates.

XFS ® is a trademark of Silicon Graphics International Corp. or its subsidiaries in the United States and/or other countries.

MySQL<sup>®</sup> is a registered trademark of MySQL AB in the United States, the European Union and other countries.

Node.js ® is an official trademark of Joyent. Red Hat is not formally related to or endorsed by the official Joyent Node.js open source or commercial project.

The OpenStack ® Word Mark and OpenStack logo are either registered trademarks/service marks or trademarks/service marks of the OpenStack Foundation, in the United States and other countries and are used with the OpenStack Foundation's permission. We are not affiliated with, endorsed or sponsored by the OpenStack Foundation, or the OpenStack community.

All other trademarks are the property of their respective owners.

### Abstract

Read this document for instructions on troubleshooting Red Hat OpenShift Container Storage.

# Table of Contents

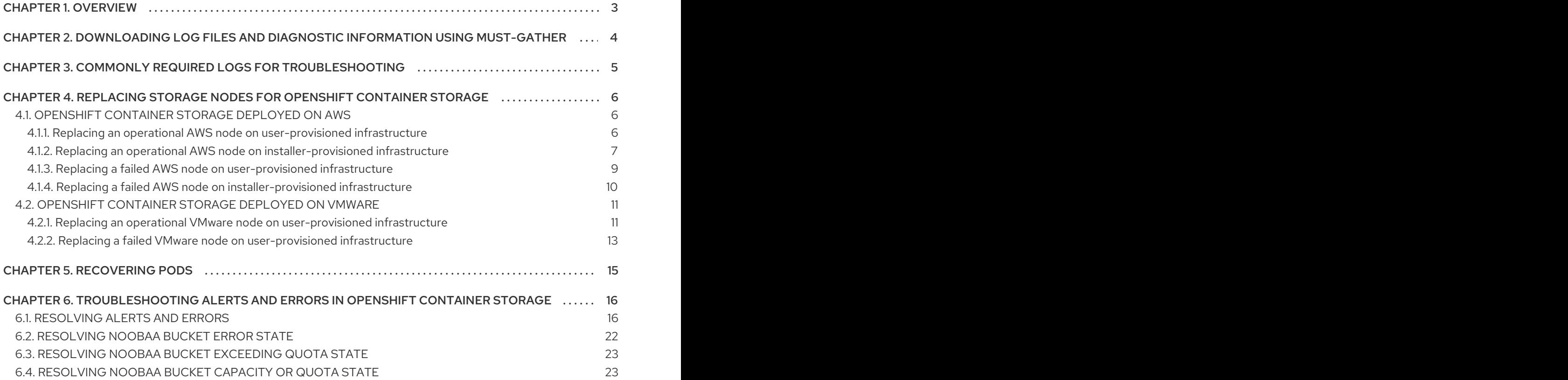

# CHAPTER 1. OVERVIEW

<span id="page-6-0"></span>Troubleshooting OpenShift Container Storage is written to help administrators understand how to troubleshoot and fix their Red Hat OpenShift Container Storage cluster.

Most troubleshooting tasks focus on either a fix or a workaround. This document is divided into chapters based on the errors that an administrator may encounter:

- Chapter 2, *[Downloading](#page-7-1) log files and diagnostic information using must-gather* shows you how to use the must-gather utility in OpenShift Container Storage.
- Chapter 3, *Commonly required logs for [troubleshooting](#page-8-1)* shows you how to obrtain commonly required log files for OpenShift Container Storage.
- Chapter 4, *Replacing storage nodes for [OpenShift](#page-13-1) Container Storage* shows you how to replace an operational or failed node on AWS UPI, AWS IPI, and VMware UPI for OpenShift Container Storage.
- Chapter 6, *[Troubleshooting](#page-22-0) alerts and errors in OpenShift Container Storage* shows you how to identify the encountered error and perform required actions.

# <span id="page-7-1"></span><span id="page-7-0"></span>CHAPTER 2. DOWNLOADING LOG FILES AND DIAGNOSTIC INFORMATION USING MUST-GATHER

If Red Hat OpenShift Container Storage 4.2 is unable to automatically resolve a problem, use the mustgather tool to collect log files and diagnostic information so that you or Red Hat support can review the problem and determine a solution.

#### Procedure

1. Run the **must-gather** command from the client connected to the Openshift Container Storage cluster:

\$ oc adm must-gather --image=registry.redhat.io/ocs4/ocs-must-gather-rhel8 --dest-dir= <directory-name>

This collects the following information in the specified directory:

- Collects all OpenShift Container Storage cluster related Custom Resources (CRs) with their namespaces.
- Collects pod logs of all the OpenShift Container Storage related pods.
- Collects output of some standard Ceph commands like Status, Cluster health, and others.

# CHAPTER 3. COMMONLY REQUIRED LOGS FOR TROUBLESHOOTING

<span id="page-8-1"></span><span id="page-8-0"></span>Some of the commonly used logs for troubleshooting OpenShift Container Storage are listed, along with the commands to generate them.

Generating logs for a specific pod:

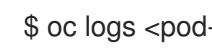

\$ oc logs <pod-name> -n <namespace>

Generating logs for Ceph or OpenShift Container Storage cluster:

\$ oc logs rook-ceph-operator-<ID> -n openshift-storage

Generating logs for plugin pods like cephfs or rbd to detect any problem in the PVC mount of the app-pod:

\$ oc logs csi-cephfsplugin-<ID> -n openshift-storage

- \$ oc logs csi-rbdplugin-<ID> -n openshift-storage
- Generating provisioner cephfs or rbd logs if PVC is not in **BOUND** state

\$ oc logs csi-cephfsplugin-provisioner-<ID> -n openshift-storage

\$ oc logs csi-rbdplugin-provisioner-<ID> -n openshift-storage

Generating OpenShift Container Storage logs using cluster-info command:  $\bullet$ 

\$ oc cluster-info dump -n openshift-storage --output-directory=<directory-name>

#### Additional resources

**•** Using [must-gather](#page-7-1)

# <span id="page-9-0"></span>CHAPTER 4. REPLACING STORAGE NODES FOR OPENSHIFT CONTAINER STORAGE

For OpenShift Container Storage 4.2, node replacement can be performed proactively for an operational node and reactively for a failed node for the following deployments:

- For Amazon Web Services (AWS)
	- User-provisioned infrastructure
	- o Installer-provisioned infrastructure
- For VMware
	- User-provisioned infrastructure

## <span id="page-9-1"></span>4.1. OPENSHIFT CONTAINER STORAGE DEPLOYED ON AWS

#### <span id="page-9-2"></span>4.1.1. Replacing an operational AWS node on user-provisioned infrastructure

Perform this procedure to replace an operational node on AWS user-provisioned infrastructure.

#### Procedure

- 1. Identify the node that needs to be replaced.
- 2. Mark the node as unschedulable using the following command:

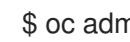

\$ oc adm cordon <node\_name>

3. Drain the node using the following command:

\$ oc adm drain <node\_name> --force --delete-local-data --ignore-daemonsets

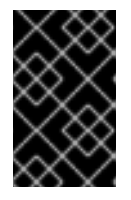

#### IMPORTANT

This activity may take at least 5-10 minutes or more. Ceph errors generated during this period are temporary and are automatically resolved when the new node is labeled and functional.

4. Delete the node using the following command:

\$ oc delete nodes <node\_name>

- 5. Create a new AWS machine instance with the required [infrastructure.](https://access.redhat.com/documentation/en-us/red_hat_openshift_container_storage/4.2/html-single/planning_your_deployment/index.xml#infrastructure-requirements_rhocs) See Infrastructure requirements.
- 6. Create a new OpenShift Container Platform node using the new AWS machine instance.
- 7. Check for certificate signing requests (CSRs) related to OpenShift Container Platform that are in **Pending** state:

\$ oc get csr

8. Approve all required OpenShift Container Platform CSRs for the new node:

\$ oc adm certificate approve <Certificate\_Name>

- 9. Click Compute → Nodes, confirm if the new node is in Ready state.
- 10. Apply the OpenShift Container Storage label to the new node using any one of the following:

#### From User interface

- a. For the new node, click Action Menu (**⋮**) → Edit Labels.
- b. Add **cluster.ocs.openshift.io/openshift-storage** and click Save.

#### From Command line interface

Execute the following command to apply the OpenShift Container Storage label to the new node:

\$ oc label node <new\_node\_name> cluster.ocs.openshift.io/openshift-storage=""

11. Restart the **mgr** pod to update the OpenShift Container Storage with the new hostname.

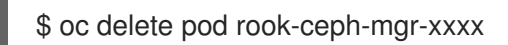

#### Verification steps

1. Execute the following command and verify that the new node is present in the output:

\$ oc get nodes --show-labels | grep cluster.ocs.openshift.io/openshift-storage= |cut -d' ' -f1

- 2. Click Workloads → Pods, confirm that at least the following pods on the new node are in Running state:
	- **csi-cephfsplugin-\***
	- **csi-rbdplugin-\***
- 3. Verify that all other required OpenShift Container Storage pods are in Running state.
- 4. If verification steps fail, kindly contact Red Hat [Support.](https://access.redhat.com/support)

#### <span id="page-10-0"></span>4.1.2. Replacing an operational AWS node on installer-provisioned infrastructure

Perform this procedure to replace an operational node on AWS installer-provisioned infrastructure (IPI).

#### Procedure

- 1. Log in to OpenShift Web Console and click Compute → Nodes.
- 2. Identify the node that needs to be replaced. Take a note of its **Machine Name**.

3. Mark the node as unschedulable using the following command:

\$ oc adm cordon <node\_name>

4. Drain the node using the following command:

\$ oc adm drain <node\_name> --force --delete-local-data --ignore-daemonsets

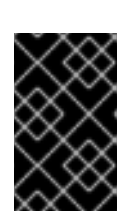

#### IMPORTANT

This activity may take at least 5-10 minutes or more. Ceph errors generated during this period are temporary and are automatically resolved when the new node is labeled and functional.

- 5. Click Compute → Machines. Search for the required machine.
- 6. Besides the required machine, click the Action menu (**⋮**) → Delete Machine.
- 7. Click Delete to confirm the machine deletion. A new machine is automatically created.
- 8. Wait for new machine to start and transition into Running state.

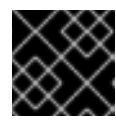

#### IMPORTANT

This activity may take at least 5-10 minutes or more.

- 9. Click Compute → Nodes, confirm if the new node is in Ready state.
- 10. Apply the OpenShift Container Storage label to the new node using any one of the following:

#### From User interface

- a. For the new node, click Action Menu (**⋮**) → Edit Labels
- b. Add **cluster.ocs.openshift.io/openshift-storage** and click Save.

#### From Command line interface

Execute the following command to apply the OpenShift Container Storage label to the new node:

\$ oc label node <new\_node\_name> cluster.ocs.openshift.io/openshift-storage=""

11. Restart the **mgr** pod to update the OpenShift Container Storage with the new hostname.

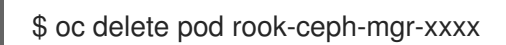

#### Verification steps

1. Execute the following command and verify that the new node is present in the output:

\$ oc get nodes --show-labels | grep cluster.ocs.openshift.io/openshift-storage= |cut -d' ' -f1

- 2. Click Workloads → Pods, confirm that at least the following pods on the new node are in Running state:
	- **csi-cephfsplugin-\***
	- **csi-rbdplugin-\***
- 3. Verify that all other required OpenShift Container Storage pods are in Running state.
- 4. If verification steps fail, kindly contact Red Hat [Support.](https://access.redhat.com/support)

#### <span id="page-12-0"></span>4.1.3. Replacing a failed AWS node on user-provisioned infrastructure

Perform this procedure to replace a failed node which is not operational on AWS user-provisioned infrastructure (UPI) for OpenShift Container Storage 4.2.

#### Procedure

- 1. Identify the AWS machine instance of the node that needs to be replaced.
- 2. Log in to AWS and terminate the identified AWS machine instance.
- 3. Create a new AWS machine instance with the required [infrastructure.](https://access.redhat.com/documentation/en-us/red_hat_openshift_container_storage/4.2/html-single/planning_your_deployment/index.xml#infrastructure-requirements_rhocs) See Infrastructure requirements.
- 4. Create a new OpenShift Container Platform node using the new AWS machine instance.
- 5. Check for certificate signing requests (CSRs) related to OpenShift Container Platform that are in **Pending** state:

\$ oc get csr

6. Approve all required OpenShift Container Platform CSRs for the new node:

\$ oc adm certificate approve <Certificate\_Name>

- 7. Click Compute  $\rightarrow$  Nodes, confirm if the new node is in Ready state.
- 8. Apply the OpenShift Container Storage label to the new node using any one of the following:

#### From User interface

- a. For the new node, click Action Menu (**⋮**) → Edit Labels
- b. Add **cluster.ocs.openshift.io/openshift-storage** and click Save.

#### From Command line interface

Execute the following command to apply the OpenShift Container Storage label to the  $\bullet$ new node:

\$ oc label node <new\_node\_name> cluster.ocs.openshift.io/openshift-storage=""

9. Restart the **mgr** pod to update the OpenShift Container Storage with the new hostname.

<span id="page-13-1"></span>\$ oc delete pod rook-ceph-mgr-xxxx

#### Verification steps

1. Execute the following command and verify that the new node is present in the output:

\$ oc get nodes --show-labels | grep cluster.ocs.openshift.io/openshift-storage= |cut -d' ' -f1

- 2. Click Workloads → Pods, confirm that at least the following pods on the new node are in Running state:
	- **csi-cephfsplugin-\***
	- **csi-rbdplugin-\***
- 3. Verify that all other required OpenShift Container Storage pods are in Running state.
- 4. If verification steps fail, kindly contact Red Hat [Support.](https://access.redhat.com/support)

#### <span id="page-13-0"></span>4.1.4. Replacing a failed AWS node on installer-provisioned infrastructure

Perform this procedure to replace a failed node which is not operational on AWS installer-provisioned infrastructure (IPI) for OpenShift Container Storage 4.2.

#### Procedure

- 1. Log in to OpenShift Web Console and click Compute → Nodes.
- 2. Identify the faulty node and click on its Machine Name.
- 3. Click Actions → Edit Annotations, and click Add More.
- 4. Add **machine.openshift.io/exclude-node-draining** and click Save.
- 5. Click Actions → Delete Machine, and click Delete.
- 6. A new machine is automatically created, wait for new machine to start.

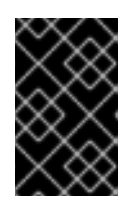

#### IMPORTANT

This activity may take at least 5-10 minutes or more. Ceph errors generated during this period are temporary and are automatically resolved when the new node is labeled and functional.

- 7. Click Compute  $\rightarrow$  Nodes, confirm if the new node is in Ready state.
- 8. Apply the OpenShift Container Storage label to the new node using any one of the following:

#### From User interface

- a. For the new node, click Action Menu (**⋮**) → Edit Labels
- b. Add **cluster.ocs.openshift.io/openshift-storage** and click Save.

#### From Command line interface

Execute the following command to apply the OpenShift Container Storage label to the new node:

\$ oc label node <new\_node\_name> cluster.ocs.openshift.io/openshift-storage=""

- 9. [Optional]: If the failed AWS instance is not removed automatically, terminate the instance from AWS console.
- 10. Restart the **mgr** pod to update the OpenShift Container Storage with the new hostname.

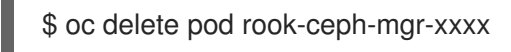

#### Verification steps

1. Execute the following command and verify that the new node is present in the output:

\$ oc get nodes --show-labels | grep cluster.ocs.openshift.io/openshift-storage= |cut -d' ' -f1

- 2. Click Workloads  $\rightarrow$  Pods, confirm that at least the following pods on the new node are in Running state:
	- **csi-cephfsplugin-\***
	- **csi-rbdplugin-\***
- 3. Verify that all other required OpenShift Container Storage pods are in Running state.
- 4. If verification steps fail, kindly contact Red Hat [Support.](https://access.redhat.com/support)

## <span id="page-14-0"></span>4.2. OPENSHIFT CONTAINER STORAGE DEPLOYED ON VMWARE

#### <span id="page-14-1"></span>4.2.1. Replacing an operational VMware node on user-provisioned infrastructure

Perform this procedure to replace an operational node on VMware user-provisioned infrastructure (UPI).

#### Procedure

- 1. Identify the node and its VM that needs to be replaced.
- 2. Mark the node as unschedulable using the following command:

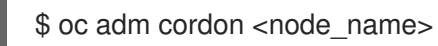

3. Drain the node using the following command:

\$ oc adm drain <node\_name> --force --delete-local-data --ignore-daemonsets

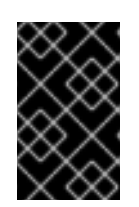

### IMPORTANT

This activity may take at least 5-10 minutes or more. Ceph errors generated during this period are temporary and are automatically resolved when the new node is labeled and functional.

4. Delete the node using the following command:

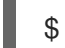

\$ oc delete nodes <node\_name>

5. Log in to vSphere and terminate the identified VM.

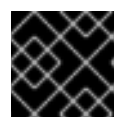

#### IMPORTANT

VM should be deleted only from the inventory and not from the disk.

- 6. Create a new VM on vSphere with the required infrastructure. See [Infrastructure](https://access.redhat.com/documentation/en-us/red_hat_openshift_container_storage/4.2/html-single/planning_your_deployment/index.xml#infrastructure-requirements_rhocs) requirements.
- 7. Create a new OpenShift Container Platform worker node using the new VM.
- 8. Check for certificate signing requests (CSRs) related to OpenShift Container Platform that are in **Pending** state:

\$ oc get csr

9. Approve all required OpenShift Container Platform CSRs for the new node:

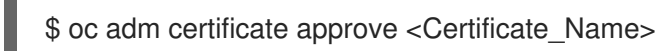

- 10. Click Compute → Nodes, confirm if the new node is in Ready state.
- 11. Apply the OpenShift Container Storage label to the new node using any one of the following:

#### From User interface

- a. For the new node, click Action Menu (**⋮**) → Edit Labels
- b. Add **cluster.ocs.openshift.io/openshift-storage** and click Save.

#### From Command line interface

Execute the following command to apply the OpenShift Container Storage label to the new node:

\$ oc label node <new\_node\_name> cluster.ocs.openshift.io/openshift-storage=""

12. Restart the **mgr** pod to update the OpenShift Container Storage with the new hostname.

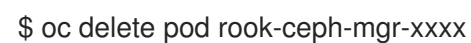

#### Verification steps

1. Execute the following command and verify that the new node is present in the output:

oc get nodes --show-labels | grep cluster.ocs.openshift.io/openshift-storage= |cut -d' ' -f1

- 2. Click Workloads → Pods, confirm that at least the following pods on the new node are in Running state:
	- **csi-cephfsplugin-\***
	- **csi-rbdplugin-\***
- 3. Verify that all other required OpenShift Container Storage pods are in Running state.
- 4. If verification steps fail, kindly contact Red Hat [Support.](https://access.redhat.com/support)

#### <span id="page-16-0"></span>4.2.2. Replacing a failed VMware node on user-provisioned infrastructure

Perform this procedure to replace a failed node on VMware user-provisioned infrastructure (UPI).

#### Procedure

- 1. Identify the node and its VM that needs to be replaced.
- 2. Delete the node using the following command:

\$ oc delete nodes <node\_name>

3. Log in to vSphere and terminate the identified VM.

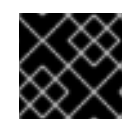

#### IMPORTANT

VM should be deleted only from the inventory and not from the disk.

- 4. Create a new VM on vSphere with the required infrastructure. See [Infrastructure](https://access.redhat.com/documentation/en-us/red_hat_openshift_container_storage/4.2/html-single/planning_your_deployment/index.xml#infrastructure-requirements_rhocs) requirements.
- 5. Create a new OpenShift Container Platform worker node using the new VM.
- 6. Check for certificate signing requests (CSRs) related to OpenShift Container Platform that are in **Pending** state:

oc get csr

7. Approve all required OpenShift Container Platform CSRs for the new node:

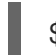

\$ oc adm certificate approve <Certificate\_Name>

- 8. Click Compute  $\rightarrow$  Nodes, confirm if the new node is in Ready state.
- 9. Apply the OpenShift Container Storage label to the new node using any one of the following:

#### From User interface

a. For the new node, click Action Menu (**⋮**) → Edit Labels

b. Add **cluster.ocs.openshift.io/openshift-storage** and click Save.

#### From Command line interface

Execute the following command to apply the OpenShift Container Storage label to the new node:

\$ oc label node <new\_node\_name> cluster.ocs.openshift.io/openshift-storage=""

10. Restart the **mgr** pod to update the OpenShift Container Storage with the new hostname.

\$ oc delete pod rook-ceph-mgr-xxxx

#### Verification steps

1. Execute the following command and verify that the new node is present in the output:

\$ oc get nodes --show-labels | grep cluster.ocs.openshift.io/openshift-storage= |cut -d' ' -f1

- 2. Click Workloads  $\rightarrow$  Pods, confirm that at least the following pods on the new node are in Running state:
	- **csi-cephfsplugin-\***
	- **csi-rbdplugin-\***
- 3. Verify that all other required OpenShift Container Storage pods are in Running state.
- 4. If verification steps fail, kindly contact Red Hat [Support.](https://access.redhat.com/support)

# CHAPTER 5. RECOVERING PODS

<span id="page-18-0"></span>When a first node (say **NODE1**) goes to NotReady state because of some issue, the hosted pods that are using PVC with ReadWriteOnce (RWO) access mode try to move to the second node (say **NODE2**) but get stuck due to multi-attach error. In such a case, you can recover MON, OSD, and application pods by using the following steps.

#### Procedure

- 1. Power off **NODE1** (from AWS or vSphere side) and ensure that **NODE1** is completely down.
- 2. Force delete the pods on **NODE1** by using the following command:

\$ oc delete pod <pod-name> --grace-period=0 --force

# <span id="page-19-0"></span>CHAPTER 6. TROUBLESHOOTING ALERTS AND ERRORS IN OPENSHIFT CONTAINER STORAGE

## <span id="page-19-1"></span>6.1. RESOLVING ALERTS AND ERRORS

Red Hat OpenShift Container Storage can detect and automatically resolve a number of common failure scenarios. However, some problems require administrator intervention.

To know the errors currently firing, check one of the following locations:

- Monitoring → Alerting → Firing option
- $\rightarrow$  Home  $\rightarrow$  Dashboards  $\rightarrow$  Overview tab
- Home → Dashboards → Persistent Storagetab
- Home → Dashboards → Object Service tab

Copy the error displayed and search it in the following section to know its severity and resolution:

#### Name: **CephMonVersionMismatch**

Message: **There are multiple versions of storage services running.**

Description: **There are {{ \$value }} different versions of Ceph Mon components running.**

Severity: Warning

Resolution: Fix

Procedure: Inspect the user interface and log, and verify if an update is in progress.

- If an update in progress, this alert is temporary.
- If an update is not in progress, restart the upgrade process.

Name: **CephOSDVersionMismatch**

Message: **There are multiple versions of storage services running.**

Description: **There are {{ \$value }} different versions of Ceph OSD components running.**

Severity: Warning

Resolution: Fix

Procedure: Inspect the user interface and log, and verify if an update is in progress.

- If an update in progress, this alert is temporary.
- If an update is not in progress, restart the upgrade process.

#### Name: **CephClusterCriticallyFull**

#### Message:**Storage cluster is critically full and needs immediate expansion**

Description:**Storage cluster utilization has crossed 85%.**

Severity: Crtical

Resolution: Fix

Procedure: Remove unnecessary data or expand the cluster.

#### Name: **CephClusterNearFull**

Fixed:**Storage cluster is nearing full. Expansion is required.**

Description:**Storage cluster utilization has crossed 75%.**

Severity: Warning

Resolution: Fix

Procedure: Remove unnecessary data or expand the cluster.

#### Name: **NooBaaBucketErrorState**

#### Message: **A NooBaa Bucket Is In Error State**

Description: **A NooBaa bucket {{ \$labels.bucket\_name }} is in error state for more than 6m**

Severity: Warning

Resolution: Workaround

Procedure: [Resolving](#page-26-2) NooBaa Bucket Error State

Name: **NooBaaBucketExceedingQuotaState**

Message: **A NooBaa Bucket Is In Exceeding Quota State**

Description: **A NooBaa bucket {{ \$labels.bucket\_name }} is exceeding its quota - {{ printf "%0.0f" \$value }}% used message: A NooBaa Bucket Is In Exceeding Quota State**

Severity: Warning

Resolution: Fix

Procedure: Resolving NooBaa Bucket [Exceeding](#page-26-0) Quota State

#### Name: **NooBaaBucketLowCapacityState**

Message: **A NooBaa Bucket Is In Low Capacity State**

Description: **A NooBaa bucket {{ \$labels.bucket\_name }} is using {{ printf "%0.0f" \$value }}% of its capacity**

Severity: Warning

Resolution: Fix

Procedure: [Resolving](#page-26-1) NooBaa Bucket Capacity or Quota State

Name: **NooBaaBucketNoCapacityState**

Message: **A NooBaa Bucket Is In No Capacity State**

Description: **A NooBaa bucket {{ \$labels.bucket\_name }} is using all of its capacity**

Severity: Warning

Resolution: Fix

Procedure: [Resolving](#page-26-1) NooBaa Bucket Capacity or Quota State

Name: **NooBaaBucketReachingQuotaState**

Message: **A NooBaa Bucket Is In Reaching Quota State**

Description: **A NooBaa bucket {{ \$labels.bucket\_name }} is using {{ printf "%0.0f" \$value }}% of its quota**

Severity: Warning

Resolution: Fix

Procedure: [Resolving](#page-26-1) NooBaa Bucket Capacity or Quota State

Name: **NooBaaResourceErrorState**

Message: **A NooBaa Resource Is In Error State**

Description: **A NooBaa resource {{ \$labels.resource\_name }} is in error state for more than 6m**

Severity: Warning

Resolution: Workaround

Procedure: [Resolving](#page-26-2) NooBaa Bucket Error State

#### <span id="page-22-0"></span>Name: **NooBaaSystemCapacityWarning100**

#### Message: **A NooBaa System Approached Its Capacity**

#### Description: **A NooBaa system approached its capacity, usage is at 100%**

Severity: Warning

Resolution: Fix

Procedure: [Resolving](#page-26-1) NooBaa Bucket Capacity or Quota State

#### Name: **NooBaaSystemCapacityWarning85**

#### Message: **A NooBaa System Is Approaching Its Capacity**

Description: **A NooBaa system is approaching its capacity, usage is more than 85%**

Severity: Warning

Resolution: Fix

Procedure: [Resolving](#page-26-1) NooBaa Bucket Capacity or Quota State

#### Name: **NooBaaSystemCapacityWarning95**

Message: **A NooBaa System Is Approaching Its Capacity**

Description: **A NooBaa system is approaching its capacity, usage is more than 95%**

Severity: Warning

Resolution: Fix

Procedure: [Resolving](#page-26-1) NooBaa Bucket Capacity or Quota State

#### Name: **CephMdsMissingReplicas**

#### Message: **Insufficient replicas for storage metadata service.**

Description: `Minimum required replicas for storage metadata service not available.

Might affect the working of storage cluster.`

Severity: Warning

Resolution: [Contact](https://access.redhat.com/support) Red Hat support

#### Procedure:

- 1. Check for alerts and operator status.
- 2. If the issue cannot be identified, [contact](https://access.redhat.com/support) Red Hat support.

#### Name: **CephMgrIsAbsent**

Message:**Storage metrics collector service not available anymore.**

#### Description: **Ceph Manager has disappeared from Prometheus target discovery.**

Severity: Critical

Resolution: [Contact](https://access.redhat.com/support) Red Hat support

#### Procedure:

- 1. Inspect the user interface and log, and verify if an update is in progress.
	- If an update in progress, this alert is temporary.
	- If an update is not in progress, restart the upgrade process.
- 2. Once the upgrade is complete, check for alerts and operator status.
- 3. If the issue persistents or cannot be identified, contact Red Hat [support.](https://access.redhat.com/support)

#### Name: **CephNodeDown**

#### Message:**Storage node {{ \$labels.node }} went down**

Description:**Storage node {{ \$labels.node }} went down. Please check the node immediately.**

Severity: Critical

Resolution: [Contact](https://access.redhat.com/support) Red Hat support

#### Procedure:

- 1. Check which node stopped functioning and its cause.
- 2. Take appropriate actions to recover the node. If node cannot be recovered:
	- See Replacing storage nodes for [OpenShift](#page-13-1) Container Storage
	- [Contact](https://access.redhat.com/support) Red Hat support.

#### Name: **CephClusterErrorState**

#### Message:**Storage cluster is in error state**

#### Description:**Storage cluster is in error state for more than 10m.**

Severity: Critical

Resolution: [Contact](https://access.redhat.com/support) Red Hat support

#### Procedure:

- 1. Check for alerts and operator status.
- 2. If the issue cannot be identified, download log files and diagnostic information using [must-gather](#page-7-1).
- 3. Open a [Support](https://access.redhat.com/support) Ticket with Red Hat Support with an attachment of the output of must-gather.

#### Name: **CephClusterWarningState**

#### Message:**Storage cluster is in degraded state**

Description:**Storage cluster is in warning state for more than 10m.**

Severity: Warning

Resolution: [Contact](https://access.redhat.com/support) Red Hat support

#### Procedure:

- 1. Check for alerts and operator status.
- 2. If the issue cannot be identified, download log files and diagnostic information using [must-gather](#page-7-1).
- 3. Open a [Support](https://access.redhat.com/support) Ticket with Red Hat Support with an attachment of the output of must-gather.

#### Name: **CephDataRecoveryTakingTooLong**

Message: **Data recovery is slow**

Description: **Data recovery has been active for too long.**

Severity: Warning

Resolution: [Contact](https://access.redhat.com/support) Red Hat support

#### Name: **CephOSDDiskNotResponding**

Message: **Disk not responding**

Description: **Disk device {{ \$labels.device }} not responding, on host {{ \$labels.host }}.**

Severity: Critical

Resolution: [Contact](https://access.redhat.com/support) Red Hat support

#### Name: **CephOSDDiskUnavailable**

Message: **Disk not accessible**

Description: **Disk device {{ \$labels.device }} not accessible on host {{ \$labels.host }}.**

Severity: Critical

Resolution: [Contact](https://access.redhat.com/support) Red Hat support

Name: **CephPGRepairTakingTooLong**

Message:**Self heal problems detected**

Description:**Self heal operations taking too long.**

Severity: Warning

Resolution: [Contact](https://access.redhat.com/support) Red Hat support

Name: **CephMonHighNumberOfLeaderChanges**

Message:**Storage Cluster has seen many leader changes recently.**

Description: **'Ceph Monitor "{{ \$labels.job }}": instance {{ \$labels.instance }} has seen {{ \$value printf "%.2f" }} leader changes per minute recently.'**

Severity: Warning

Resolution: [Contact](https://access.redhat.com/support) Red Hat support

Name: **CephMonQuorumAtRisk**

Message:**Storage quorum at risk**

Description:**Storage cluster quorum is low.**

Severity: Critical

Resolution: [Contact](https://access.redhat.com/support) Red Hat support

### <span id="page-25-0"></span>6.2. RESOLVING NOOBAA BUCKET ERROR STATE

#### Procedure

- 1. Log in to OpenShift Web Console and click Object Service.
- 2. In the Details card, click the link under System Name field.
- 3. In the left pane, click Buckets option and search for the bucket in error state.
- 4. Click on it's Bucket Name. Error encountered in bucket is displayed.
- 5. Depending on the specific error of the bucket, perform one or both of the following:
- <span id="page-26-2"></span>a. For space related errors:
	- i. In the left pane, click Resources option.
	- ii. Click on the resource in error state.
	- iii. Scale the resource by adding more agents.
- b. For resource health errors:
	- i. In the left pane, click Resources option.
	- ii. Click on the resource in error state.
	- iii. Connectivity error means the backing service is not available and needs to be restored.
	- iv. For access/permissions errors, update the connection's Access Key and Secret Key.

### <span id="page-26-0"></span>6.3. RESOLVING NOOBAA BUCKET EXCEEDING QUOTA STATE

To resolve A NooBaa Bucket Is In Exceeding Quota Stateerror perform one of the following:

- Cleanup some of the data on the bucket.
- Increase the bucket quota by performing the following steps:
	- 1. Log in to OpenShift Web Console and click Object Service.
	- 2. In the Details card, click the link under System Name field.
	- 3. In the left pane, click **Buckets** option and search for the bucket in error state.
	- 4. Click on it's Bucket Name. Error encountered in bucket is displayed.
	- 5. Click Bucket Policies → Edit Quota and increase the quota.

### <span id="page-26-1"></span>6.4. RESOLVING NOOBAA BUCKET CAPACITY OR QUOTA STATE

#### Procedure

- 1. Log in to OpenShift Web Console and click Object Service.
- 2. In the Details card, click the link under System Name field.
- 3. In the left pane, click Resources option and search for the PV pool resource.
- 4. For the PV pool resource with low capacity status, click on it's Resource Name.
- 5. Edit the pool configuration and increase the number of agents.